104 學年度桃連區高級中等學校 免試入學報名及志願分發系統平臺

# 國中學校(學生端)

【第一次試模擬】

系統操作說明

政高有限公司

104 年 1 月 13 日

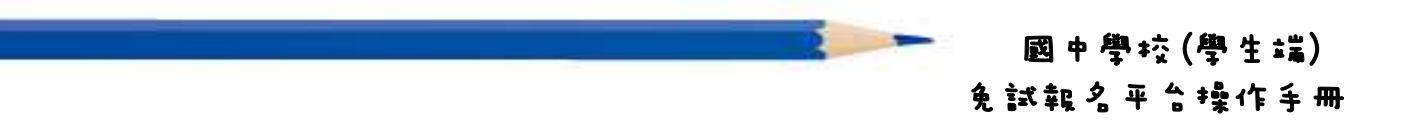

目錄

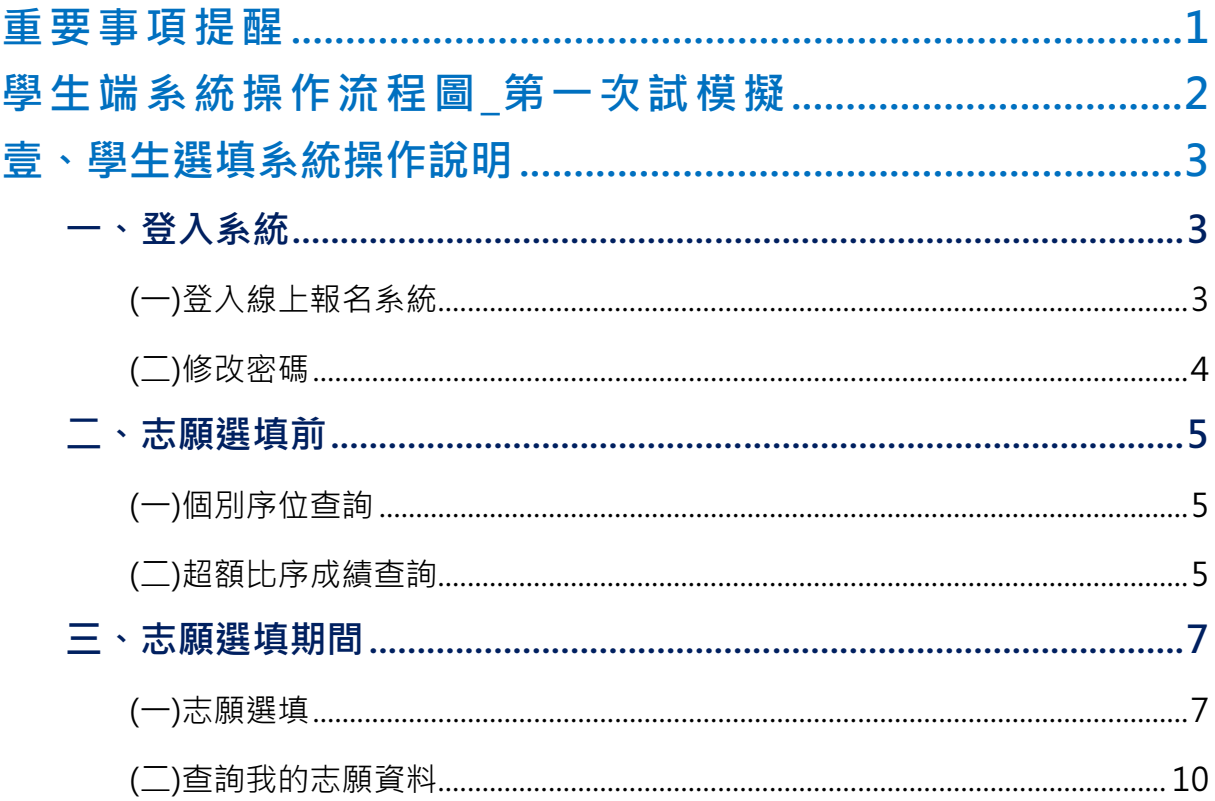

## 重要事項提醒

一 、 確 認 您 當 前 使 用 的 電 腦 環 境 。 (瀏 覽 器 是 否 支 援 系 統 操 作 、 彈 跳 視 窗 是 否 開 啟 ……)。

國中學校(學生端) 免試報名平台操作手冊

- 二、本系統適用 Chrome 及 Ie8.0 以上版本瀏覽器, 建議您備用 Chrome 操 作 本 系 統 。
- 三、登入帳號、密碼為何?
- 學生端:
- (1)帳 號 : 預 設 身 分 證 字 號 。 範 例 : A123456789
- (2)密碼:預設預設為身分證字號末 4 碼加出生月日 4 碼, 共 8 碼。 範 例 : 67890101
- 四、 請 您 第 一 次 登 入 務 必 修 改 密 碼 。( 如 果 沒 有 修 改 , 就 無 法 操 作 本 系 統 )
- 五 、 第 一 次 登 入 修 改 密 碼 後 請 輸 入 您 之 Email。( 如日後您忘記密碼可用此 Mail 取得臨時密碼)
- 六、忘記登入帳號密碼:與國中端承辦人聯絡。
- 七、 志 願 選 填 時 , 務 必 點 選 【 儲 存 志 願 】 按 鈕 , 系 統 才 會 將 您 選 的 志 願 儲 存 寫 入 系 統 。
- 八、 儲 存 志 願 後 , 務 必 到 平 台 裡 的 **查 詢 我 的 志 願 資 料** 功 能 裡 , 確 認 所 選 志 願 及 排 序 。
- 九、 基 於 安 全 性 考 量 , 您 選 填 志 願 中 , 若 要 離 開 務 必 「 **登 出** 」。

# 學生端系統操作流程圖\_第一次試模擬

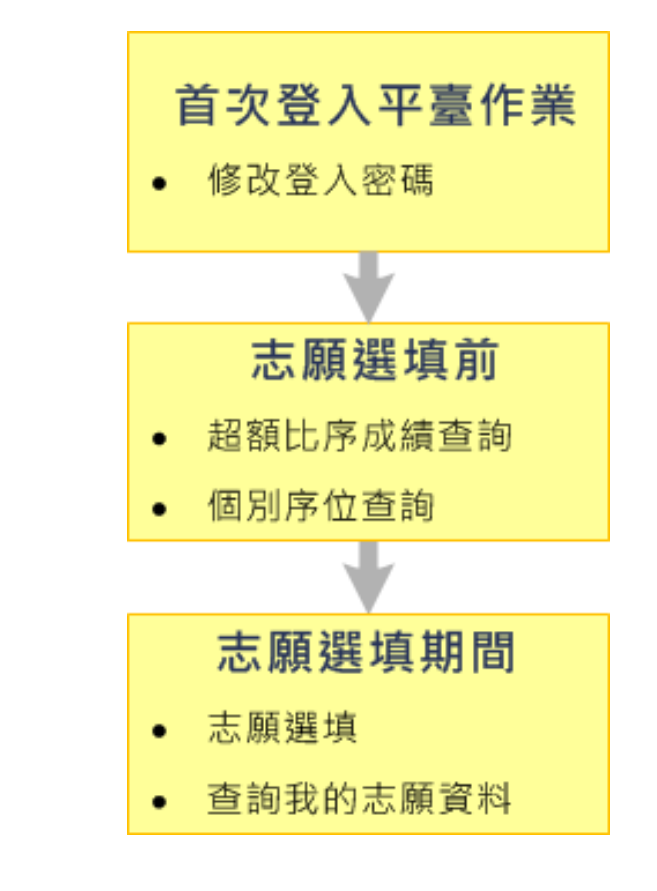

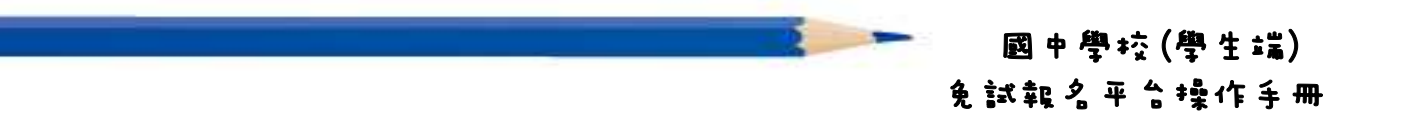

# 壹、學生選填系統操作說明

#### ★ 提醒您!!

第一次登入平台, 系統會要求您先更改密碼; 更改完畢系統會自動登出, 請 您以新密碼登入系統。

## 一、 登入系統

#### (一)登入線上報名系統

1. 步 驟 一:登 入 104 學 年 度 桃 連 區 高 級 中 等 學 校 免 試 入 學 報 名 及 志 願 分 發 系 統 平 臺 。

(網址:請 依 主 辦 單 位 公 告 為 準 。)

點選頁面功能列上之【登入】,即可進入登入帳號密碼之頁面。

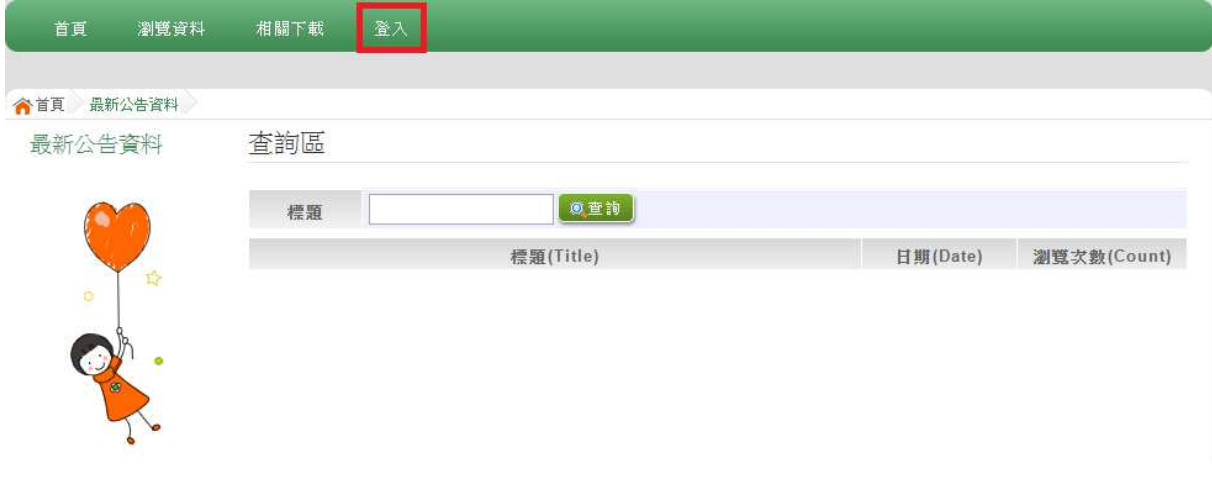

2. 步 驟 二 : 登 入 說 明

(1)選 擇 登 入 對 象

(2)選 擇 您 之 國 中 學 校 : 下 拉 選 單 可 直 接 輸 入 國 中 名 稱 或 從 選 單 選 擇 。

#### (3)輸 入 您 的 帳 號 和 密 碼

- (4)輸 入 驗 證 碼
- (5)點 選 【 登 入 】 按 鈕

# 104 學年度 基北區 高級中等學校免試入學 合首頁 Login

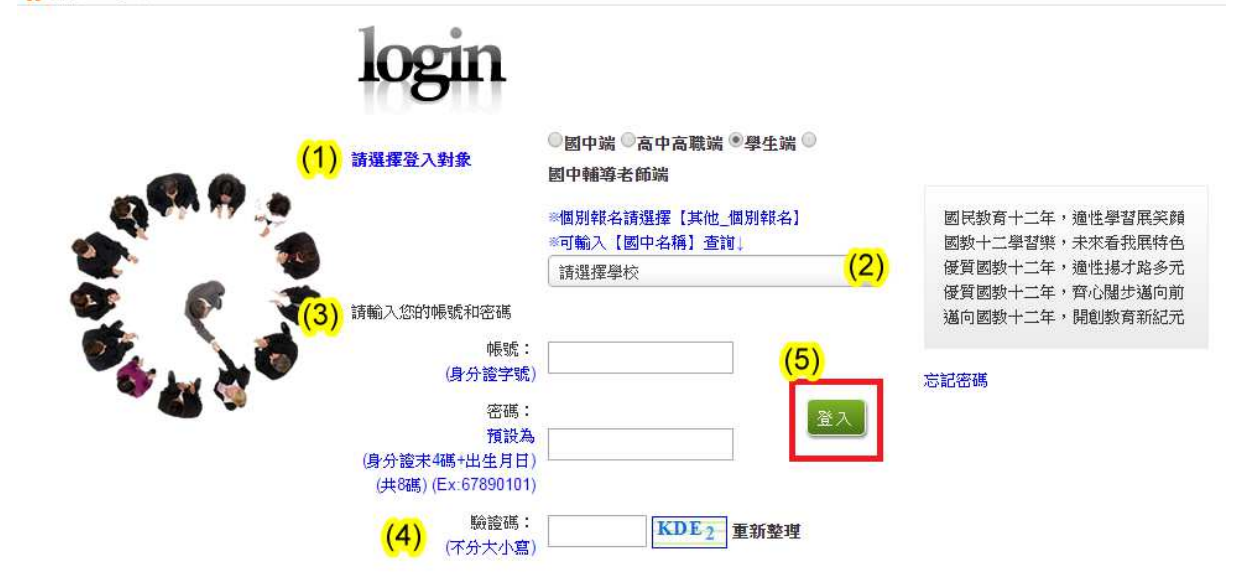

## ★ 提醒您!!

- 帳 號 : 預 設 為 身 分 證 字 號 。 範 例 : A123456789
- 密碼:預設為身分證字號末4碼加出生月日4碼,共8碼。範例:67890101
- 第一次登入平台, 請更換預設密碼。※務必熟記密碼※
- 帳號 、 密 碼 : 含 英 文 者 , 請 注 意 大 小 寫 。
- 帳號、密碼有問題者:請與國中端承辦人員聯絡。

#### (二)修改密碼

【系 統 管 理 】 裡之 【修 改 密 碼 】。

修改 完 成 , 請 點 選 【 儲 存 】 按 鈕 , 即 可 更 改 密 碼 。

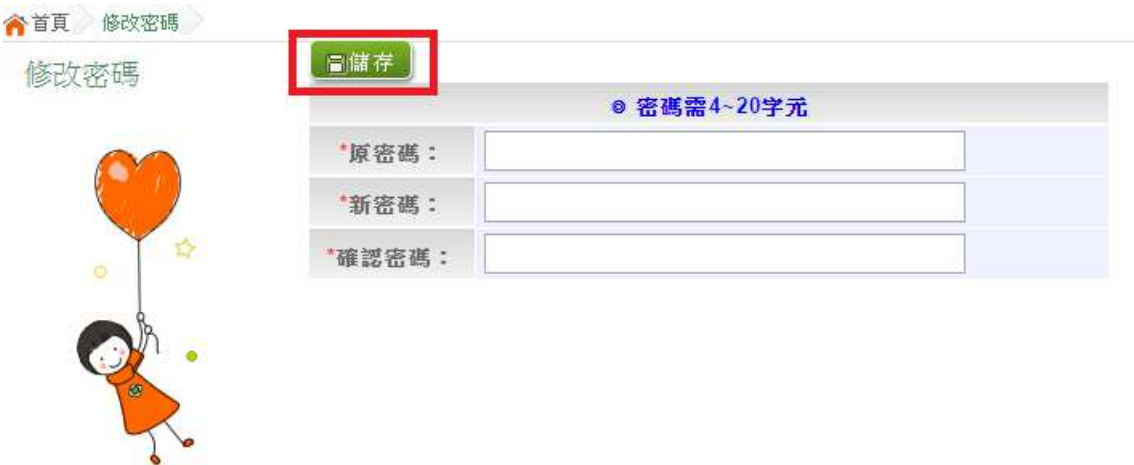

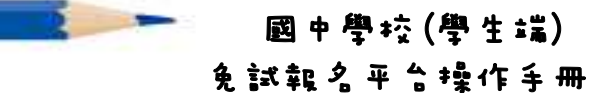

## 二、 志願選填前

#### (一)個別序位查詢

登入平台後,點選【相關作業】裡之【個別序位查詢服務】。

#### (二)超額比序成績查詢

登入平台後,點選【相關作業】裡之【超額比序成績查詢】。 超額比序成績查詢提供學生基本資料、多元學習表現、教育會考表現相 關資訊, 提供參考。

超額比序成績查詢畫面如下:

# 104 學年度 基北區 高級中等學校免試入學

 $\sim$ 

★首頁 學生資料查詢與編修 學生資料查詢與編 說明<br>修

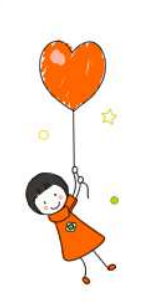

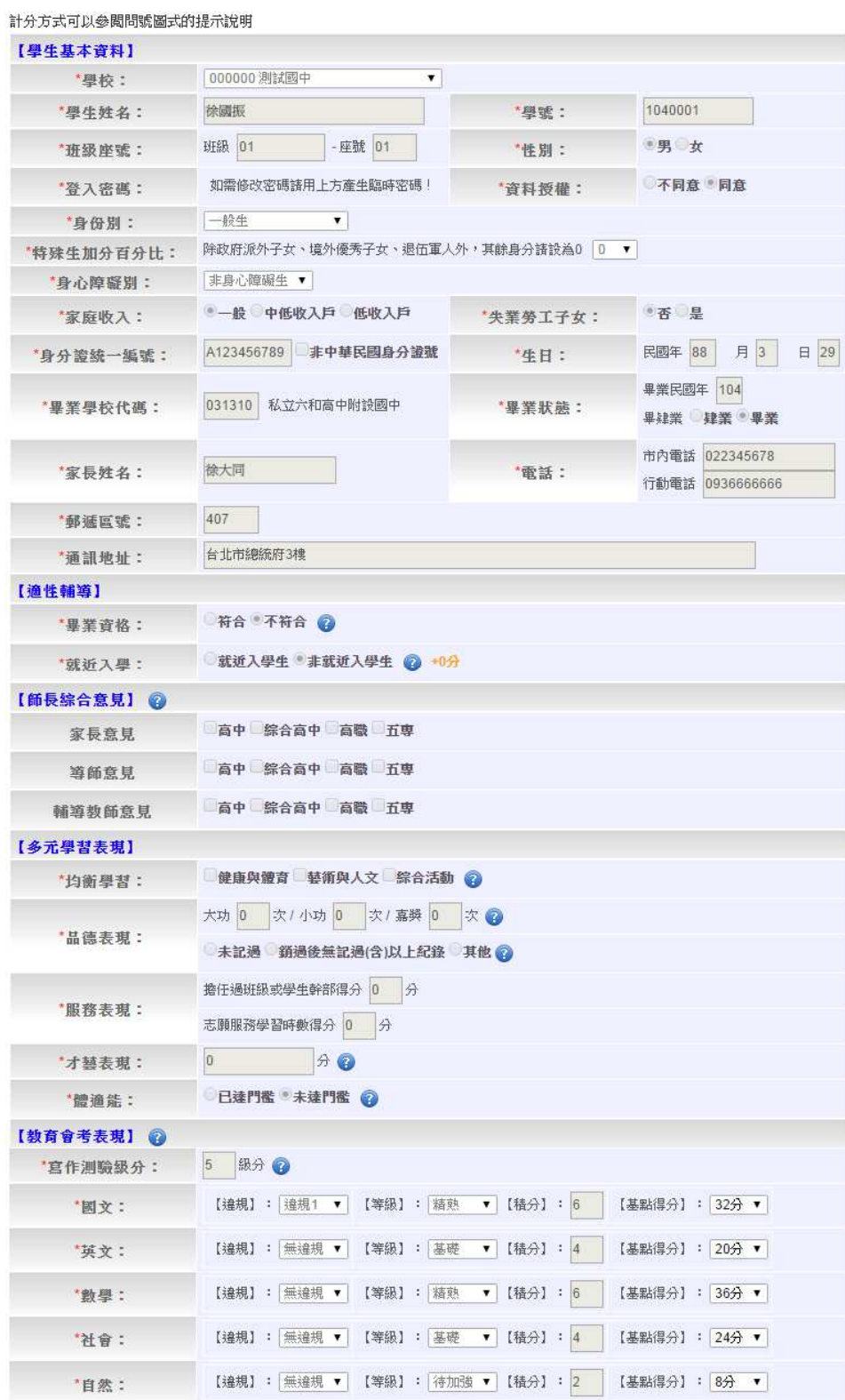

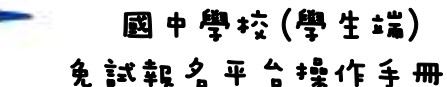

#### 三、 志願選填期間

#### (一)志願選填

- 1. 步驟一:登入平台後,點選【相關作業】裡之【志願選填(免試)】。
- 2. 步 驟 二 : 操 作 步 驟
- (1)先 閱 讀 注 意 事 項 。
- (2)透 過 志 願 選 填 處 的 條 件 或 欲 加 科 系 篩 選出 對 應學 校 及 科 系 。
- a. 條件篩選:下拉選單選擇鄉鎮和類別和公立或私立及群組。此時欲加科 系會依您篩選條件列出符合之學校,請選擇學校,再選擇科組,選擇欲 插入到第幾項,再點選【加入】按鈕。(此時所選志願僅暫存於頁面上, 並未儲至系統裡。)

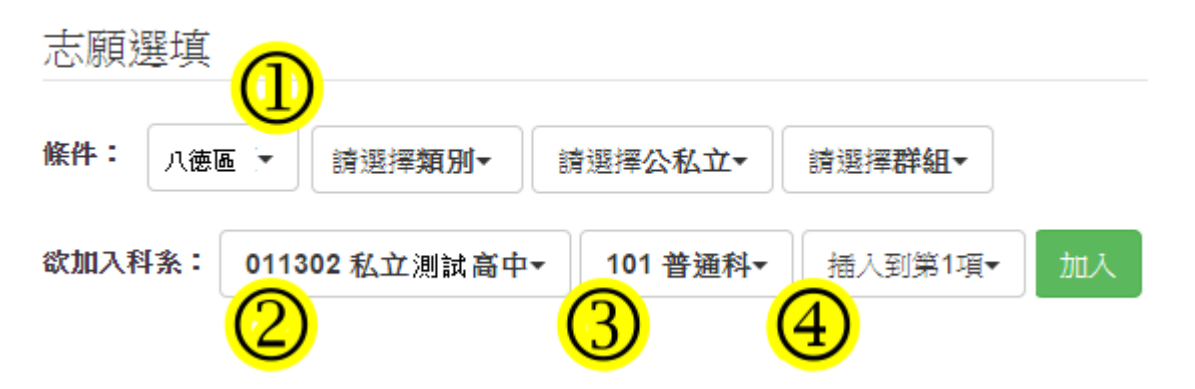

b. 模 糊 條 件 篩 選 : 下 拉 選 單 選 擇 鄉 鎮 和 類 別 和 公 立 或 私 立 及 群 組 。 此 時 欲 加科 系 會 依 您 篩 選 條 件 列 出 符 合 之 學 校 , 請 選 擇 學 校 , 再 選 擇 科 組 , 選 擇 欲 插 入 到 第 幾 項 , 再 點 選【 **加 入 】**按 鈕 。( 此 時 所 選 志 願 僅 <mark>暫 存</mark> 於 頁 面 上 , 並 未儲 至 系 統 裡 。 )

志願選壇

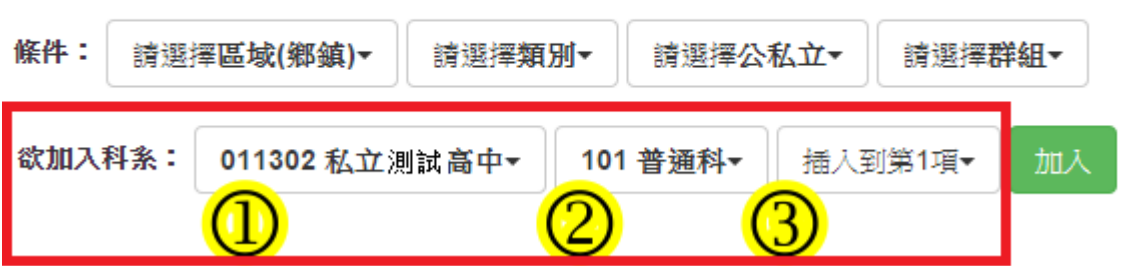

#### 104 學年度 桃連區 高級中等學校免試入學

c. 欲加科系篩選: 直接在欲加科系選擇想要之學校, 再選擇科組,選擇欲 插入到第幾項,再點選【加入】按鈕。(此時所選志願僅暫存於頁面上, 並未 儲 至系 統 裡 。 )

(3)選擇學校及科系並按下「加入」按鈕,加入志願。

(4)調整 志 願 區 裡 之 排 序 。

a. 上下移動志願序:點選上或下按鈕, 即可上下移動志願。

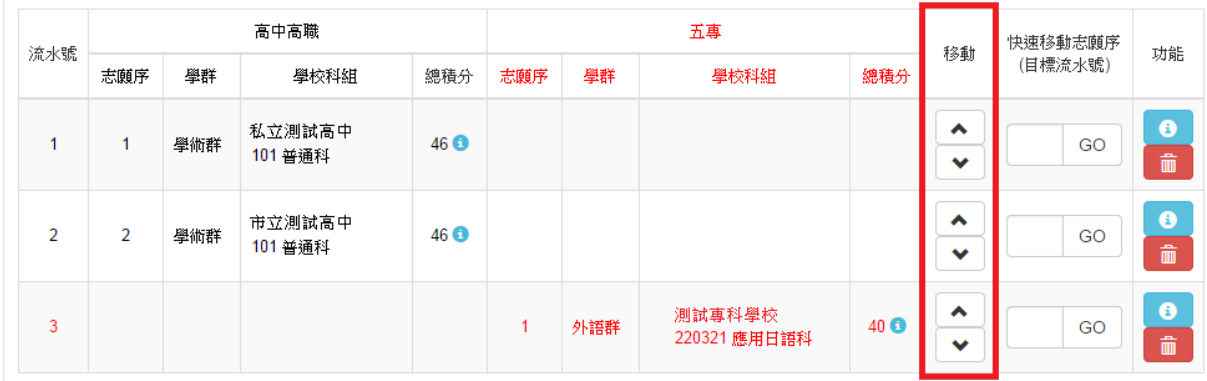

# b. 快速移動志願序:請輸入目標流水號,再點選【Go】按鈕,即會快速移 動志 願 。

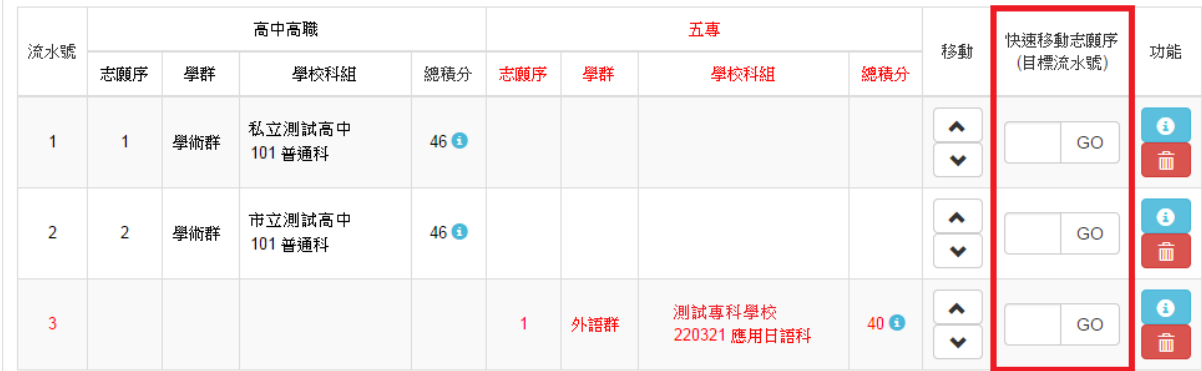

(5)確認 志 願 區 裡 『 志 願 』 及 『 排 序 』無 誤 後 · 請 按 下 「 **儲 存 志 願** 」 按 鈕 送 出志願,此時您所選擇之志願才會寫入系統裡。

國中學校(學生端) 免試報名平台操作手冊

◆首頁 志願選填(免試)

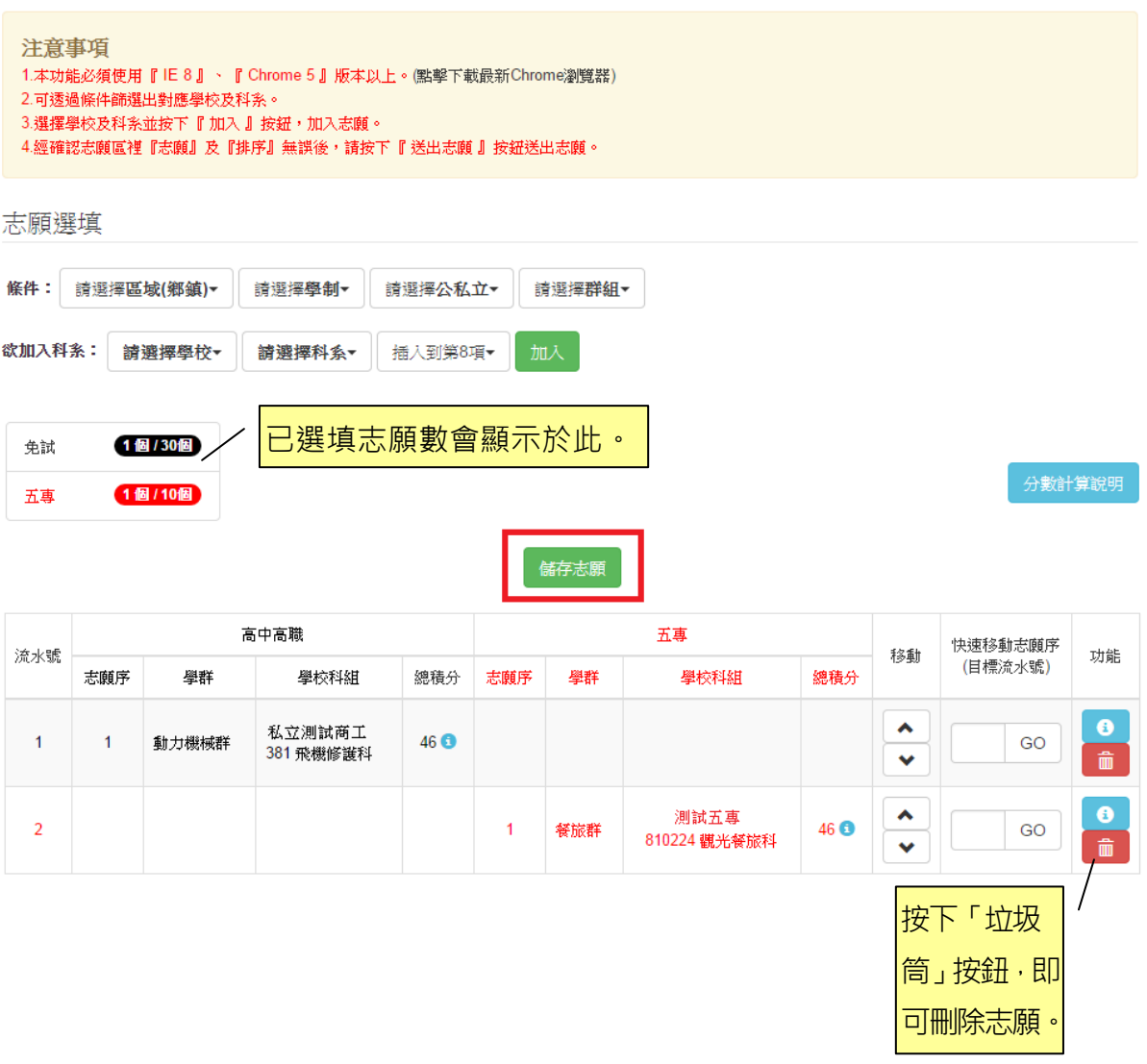

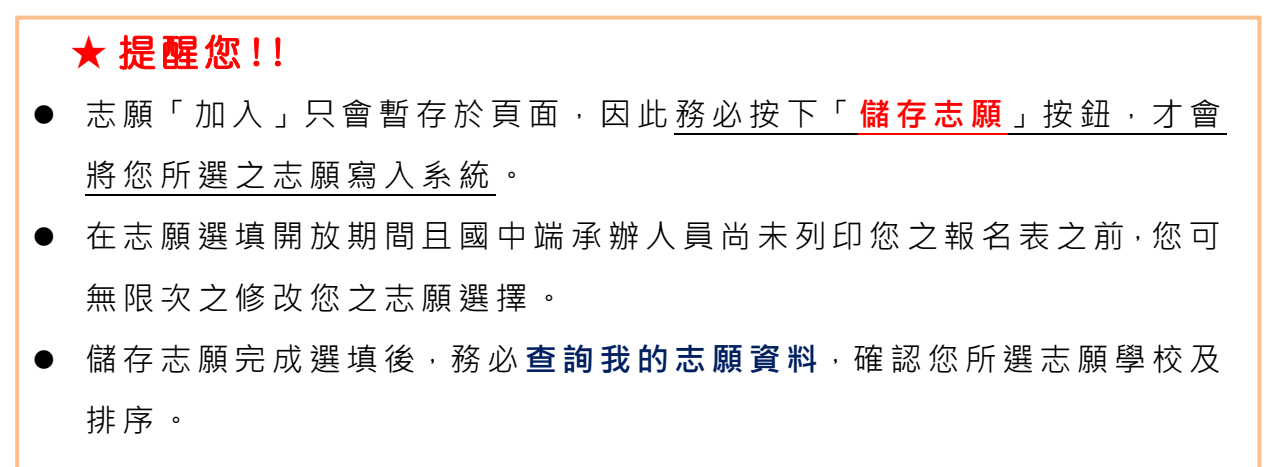

● 基於安全性考量, 在選填志願期間若要離開位置, 務必先登出。

## 104 學年度 桃連區 高級中等學校免試入學

## (二)查詢我的志願資料

請務必確認您之志願及排序是否如您所填選。

登入平台後,點選【相關作業】裡之【查詢我的志願資料】。

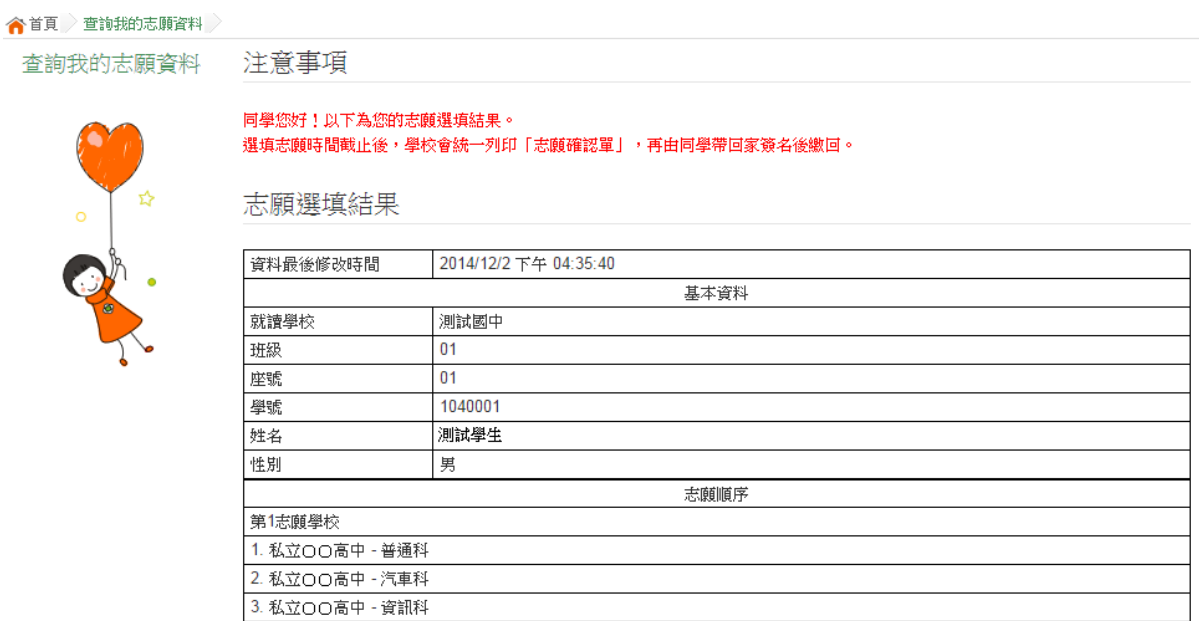